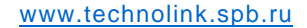

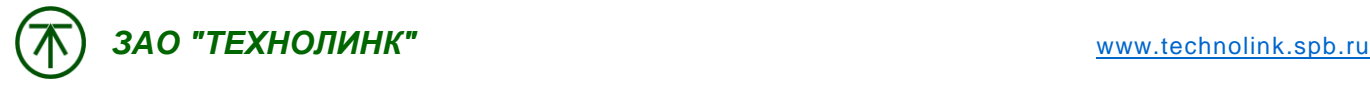

## Инструкция по обновлению прошивки QuickPanel+

## **Процедура обновления операционной системы**

(Для версий QuickPanel+ **7 "** Build 21 и новее,

QuickPanel+ **10/12/15 "** Build 12 и новее,

QuickPanel+ **6 "** Build 1 и новее)

Для обновления прошивки QuickPanel+ необходимо выполнить следующие шаги:

1. Загрузите архив обновления .zip с FTP сервера ТЕХНОЛИНК

[\(ftp://ftp.technolink.spb.ru/06\\_Exchange/FIRMWARE/QP+/](ftp://ftp.technolink.spb.ru/06_Exchange/FIRMWARE/QP+/) ) и распакуйте на своем ПК (не на панели).

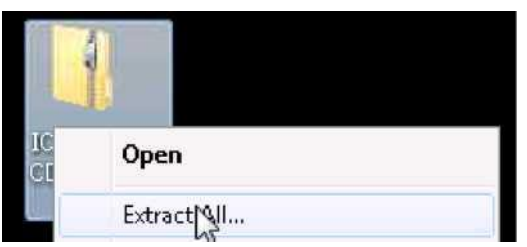

2. Содержащиеся в распакованной папке файлы "eboot\_encrypt.nb0" и "NK\_encrypt.nb0" следует "расшифровать", используя программу "PreUpdate.exe" (действия также выполняются на Вашем ПК). A. Запустите программу "PreUpdate.exe".

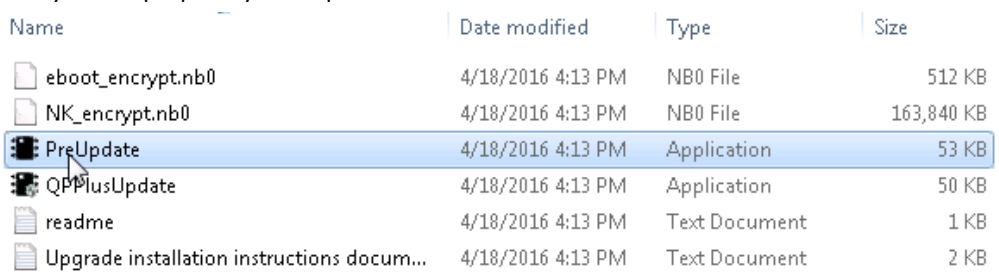

B. В появившемся диалоговом окне выберите кнопку "Decrypt" (расшифровать).

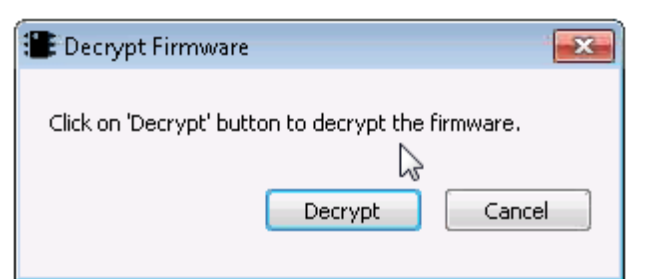

C. Подождите некоторое время, пока файлы расшифровываются.

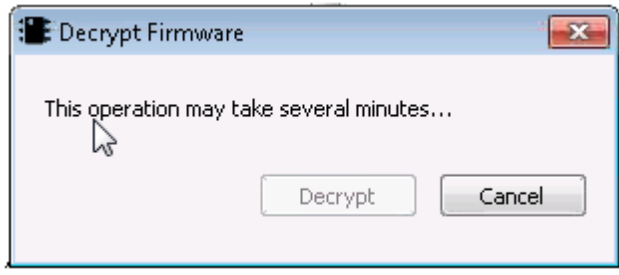

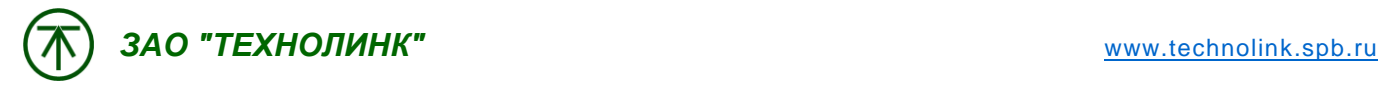

D. После расшифровки появится сообщение об успешном завершении.

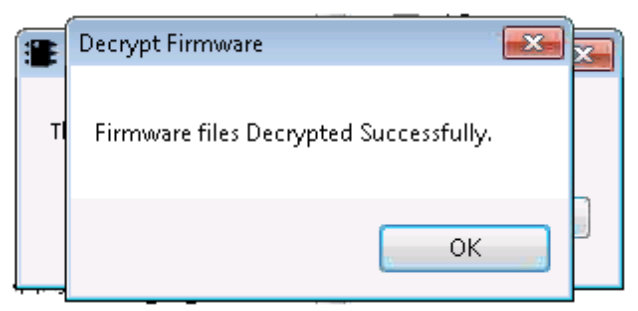

E. Расшифрованные файлы ("eboot.nb0" и "NK.nb0") будут помещены в эту же папку.

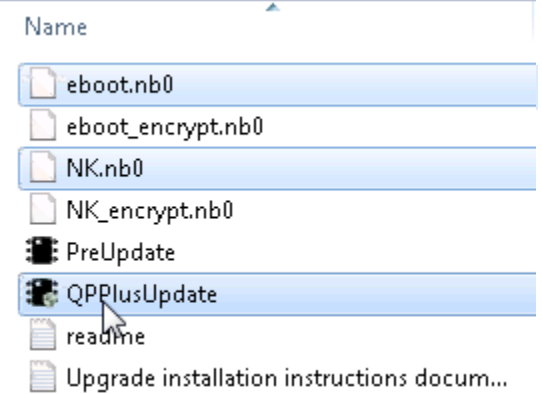

- 3. Скопируйте указанные файлы с компьютера на SD-карту.
	- a. NK.nb0
	- b. Eboot.nb0
	- c. QPPlusUpdate.exe
- 4. Вставьте карту в SD-слот QuickPanel+.
- 5. Подключите электропитание к QuickPanel+.
- 6. После того, как QuickPanel+ загрузиться, запустите обновление прошивки одним из двух способов:
	- A. Перейдите на SD-карту, запустите "QPPlusUpdate.exe" и двойным щелчком по кнопке "Upgrade" подтвердите обновление.

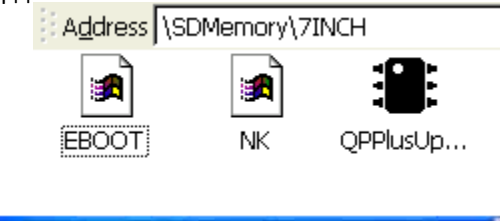

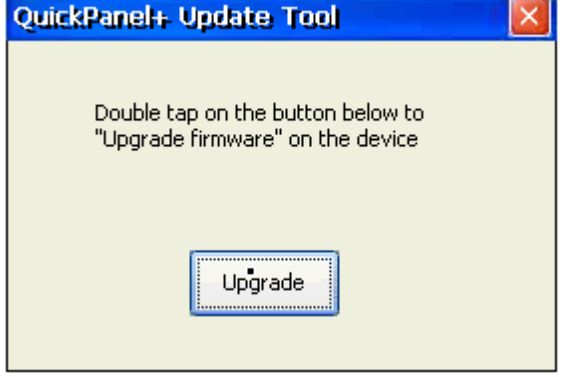

- *ЗАО "ТЕХНОЛИНК"* [www.technolink.spb.ru](http://www.technolink.spb.ru/)
	- B. Запустите сервисную программу "QuickPanel+ OS Utilities Settings", выберите указатель "Firmware Upgrade" и двойным щелчком по кнопке "Upgrade" подтвердите обновление. (Start -> Programs -> System -> выбрать "QuickPanel+ OS Utilities Settings" (или) На рабочем столе QP+ -> откройте "Launch Application" -> выберите "OS Utilities Settings") (**Обратите внимание: На SD-карте должно быть два файла с расширением .nb0**).

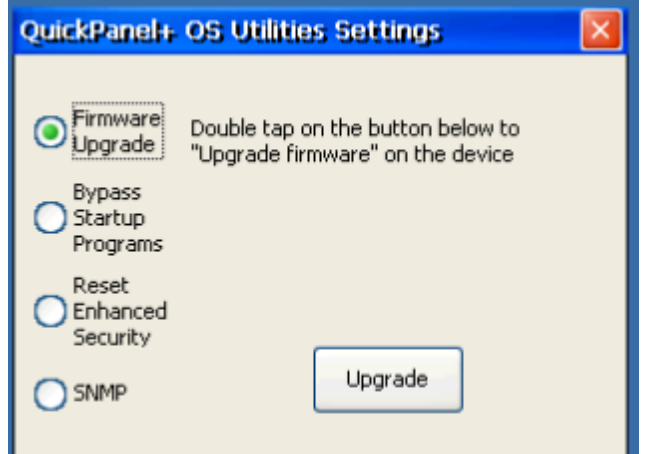

3. Для подтверждения лицензионного соглашения (EULA) нажмите кнопку "Yes".

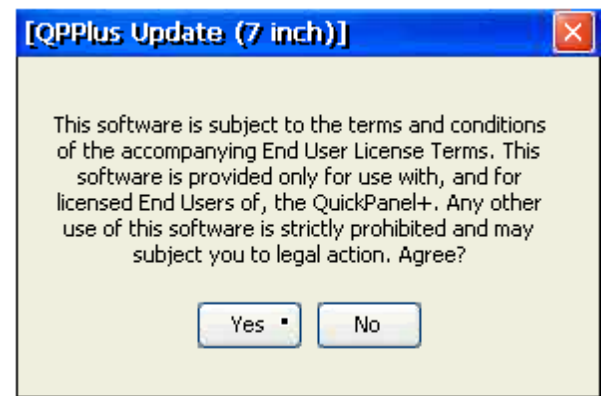

4. В следующем диалоговом окне нажмите кнопку "Yes"если Вы действительно хотите обновить прошивку. (**Обратите внимание: всплывающие сообщения могут оказаться «спрятанными» за другими открытыми окнами, в этом случае, их можно вывести на передний план с помощью панели задач**).

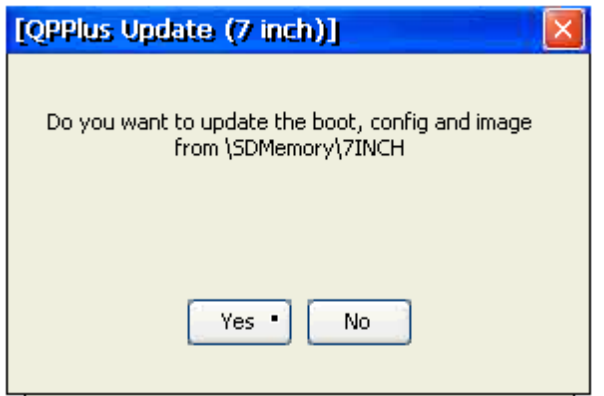

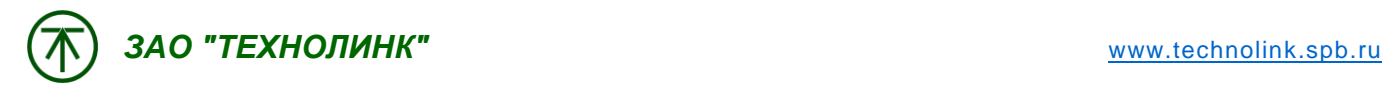

9. Дождитесь обновления прошивки, не предпринимайте никаких действий с панелью во время обновления. Процесс обновления сопровождается информационным окном с указанием процента выполнения задачи "Writing NK to NAND Flash xx%"

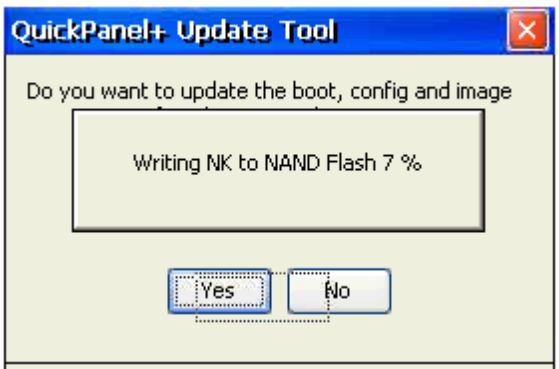

10. Завершение будет подтверждено следующим всплывающим окном "NAND Updated!" и запросом на перезагрузку. Нажмите кнопку "Reboot Now". (После обновления прошивки не перезагружайте QP+ отключением-включением электропитания).

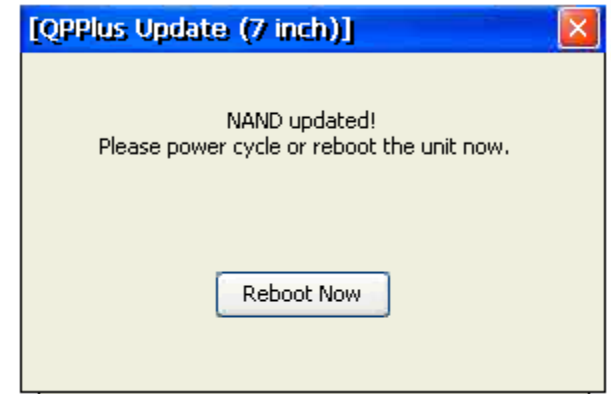

- 11. Убедитесь, что новая версия прошивки установлена (в разделе Build version, сервисной программы "System Information").
- 12. Операционная система QuickPanel+ обновлена.